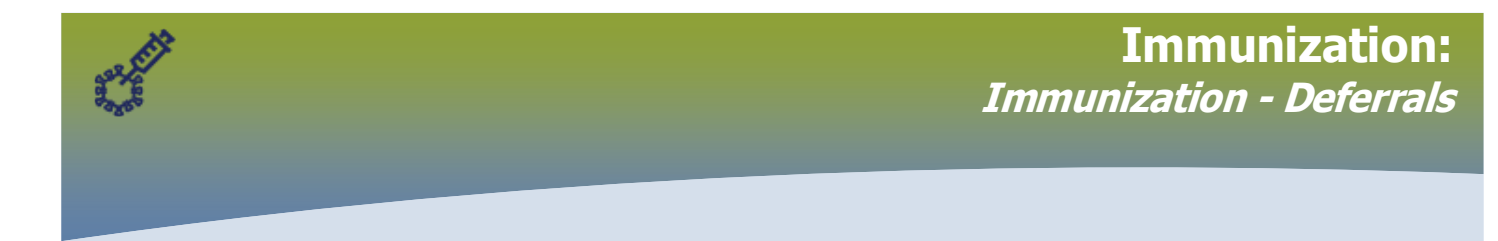

Both Public Health and Pharmacy PHIMS users can add Deferrals. Some of the Deferrals may apply to vaccines that Public Health administers. Use professional judgement to determine how a Deferral applies to your practice.

### **Contents:**

- **1. View Deferrals** on the Client Immunization Profile and on the Deferrals page
- **2. Add a Deferral** to document when an immunization was not given as planned • Situations where an immunization might not be given as planned
- **3. Update a Deferral** when new information is available
- **4. "Expire Now"** when the Deferral no longer applies
- **1. View Deferrals** on the
	- a. Client Immunization Profile and
	- b. Deferrals page

#### a) From the **Client Immunizations** page

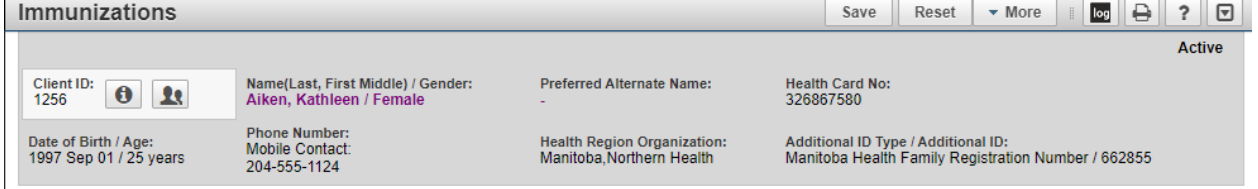

### Scroll to the **Tab Panel** and click the Deferrals tab

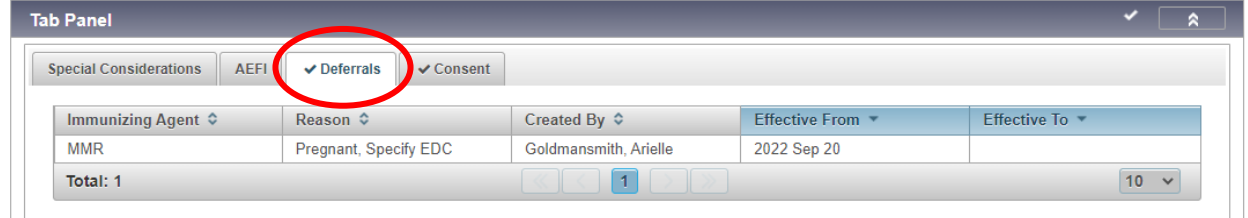

b) View the **Deferrals** page to see additional information

### **Left Hand Navigation (LHN) > Immunizations > Deferrals**

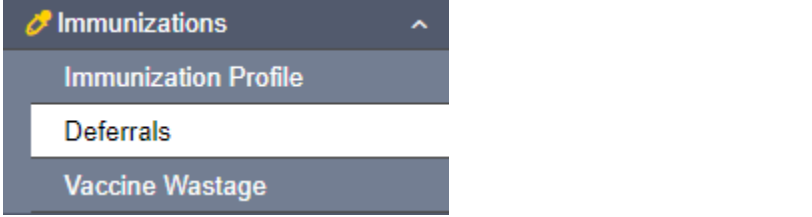

**Immunization - Deferrals**

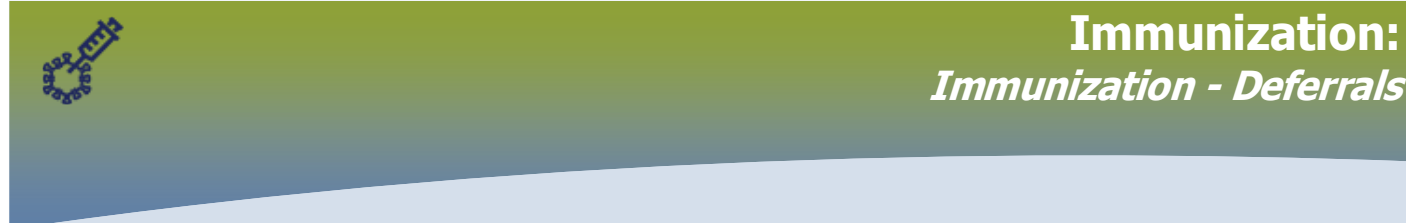

#### The **Deferrals** page displays.

Select the radio button associated with the Deferral.

#### Click **Update.**

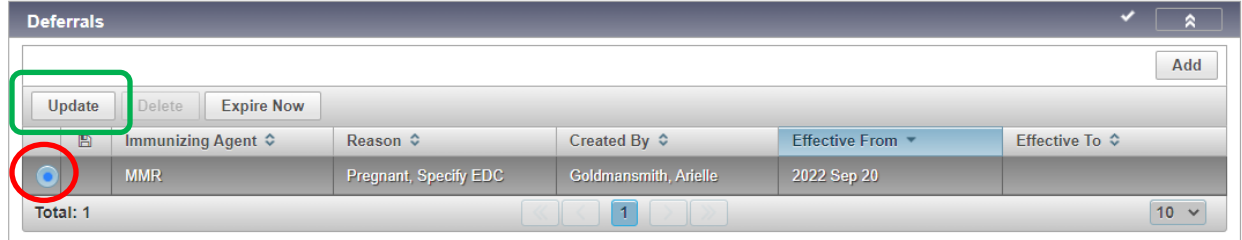

The **Update Deferrals** modal opens and displays the comments. Determine if this information applies to your practice.

## Click X to close the modal.

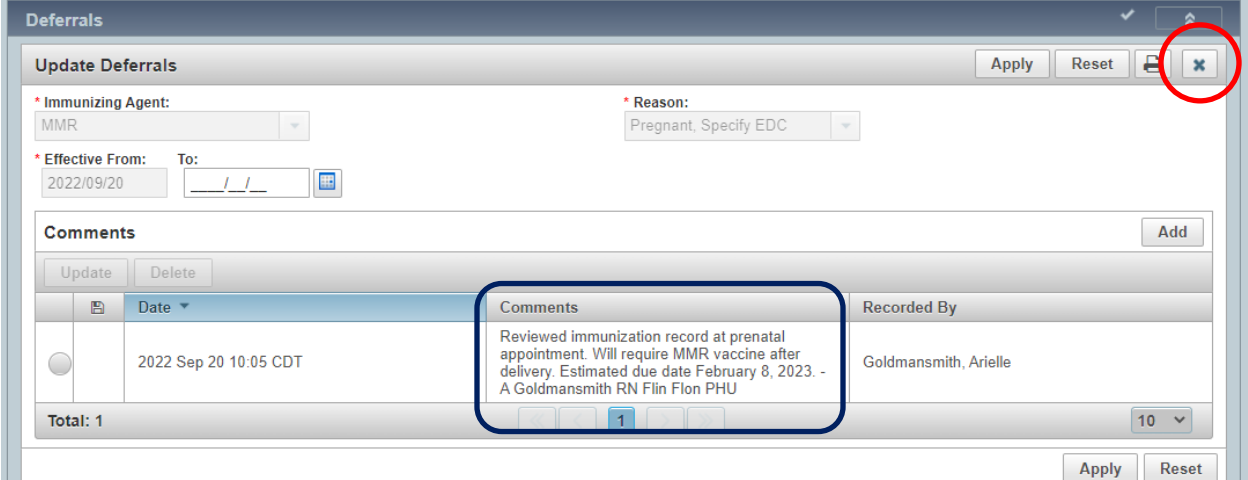

2. **Add a Deferral** to document when an immunization was not given as planned **Situations where an immunization might not be given as planned:**

- It is too soon to give the next dose in a multi-dose series.
	- $\circ$  Check the Forecast dates to confirm when the dose should be given. Document that the record was reviewed and that the dose is not yet due.
- A live vaccine was given in the last 28 days
	- o Check the immunization history dates. Document that the record was reviewed and that the dose cannot be given for 28 days after the live vaccine.
- The client was unwell or otherwise unavailable on the scheduled appointment date.
	- $\circ$  Document that the record was reviewed in preparation for the dose, but the dose was not given.

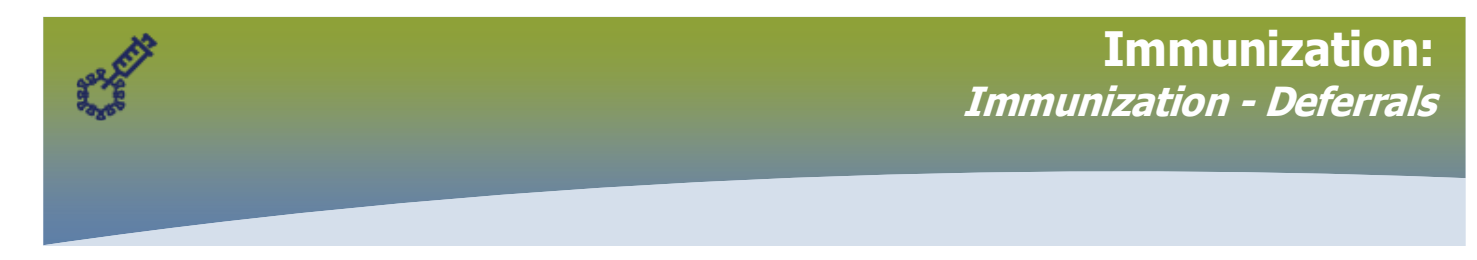

## **Left Hand Navigation (LHN) > Immunizations > click Deferrals**

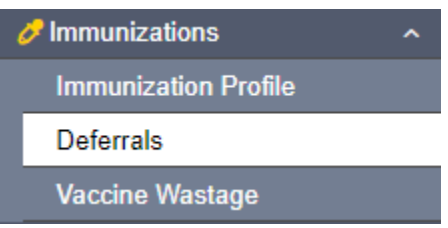

## The **Deferrals** page displays. Click **Add**.

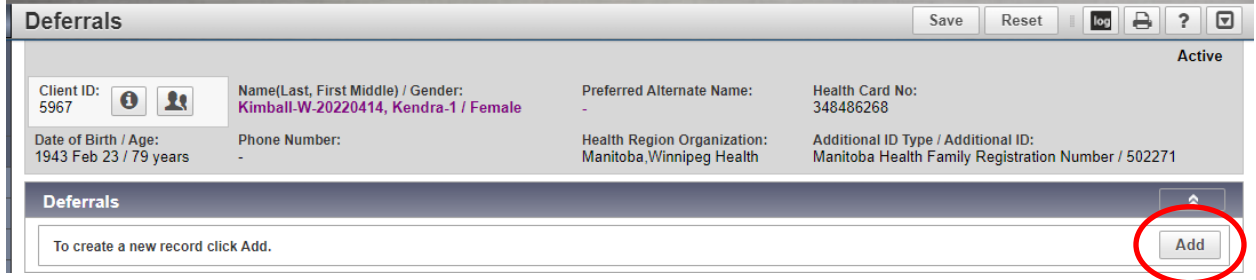

The **Add Deferrals** modal opens.

- ➢ Select the **Immunizing Agent** that is not being given today.
- ➢ Select the **Reason**
- ➢ Select the **Effective From** date (today)
- ➢ Enter a **Comment** stating why the vaccine is not being given today. Include your name, professional designation, and pharmacy information.

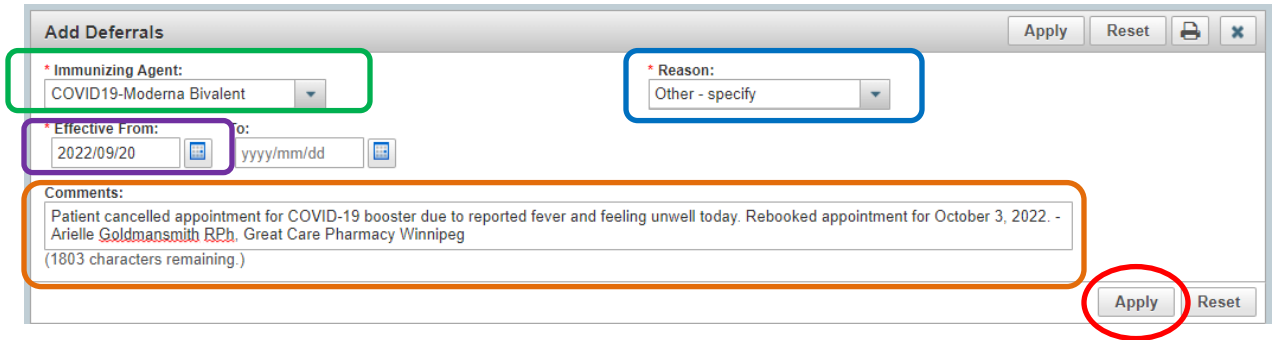

## Click **Apply**.

The Deferrals page displays.

Click **Save.** 

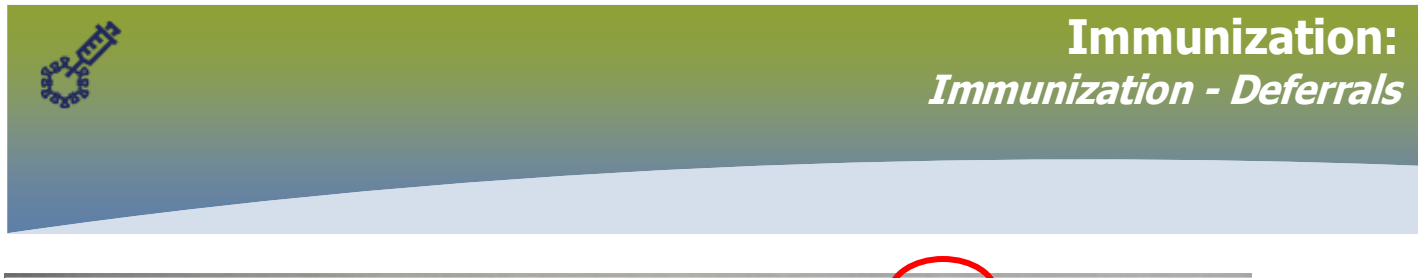

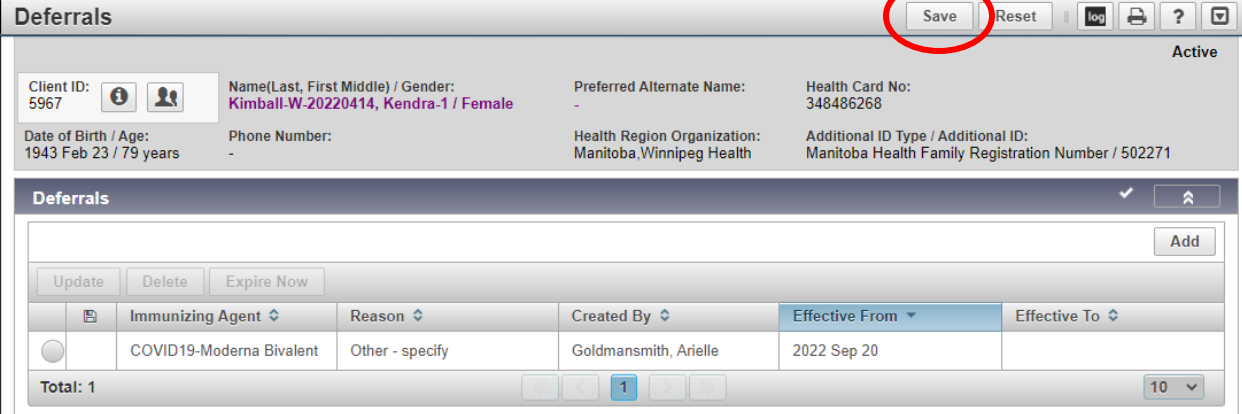

#### **3. Update a Deferral**

- a. When new information is available
- b. Use "Expire Now" when the Deferral no longer applies
- a) **Update a Deferral** with new information

## **Left Hand Navigation (LHN) > Immunizations > click Deferrals**

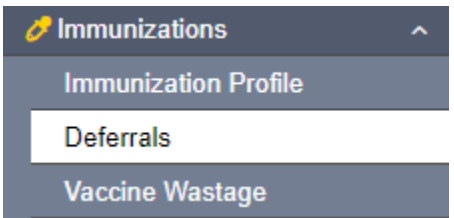

## The **Deferrals** page displays.

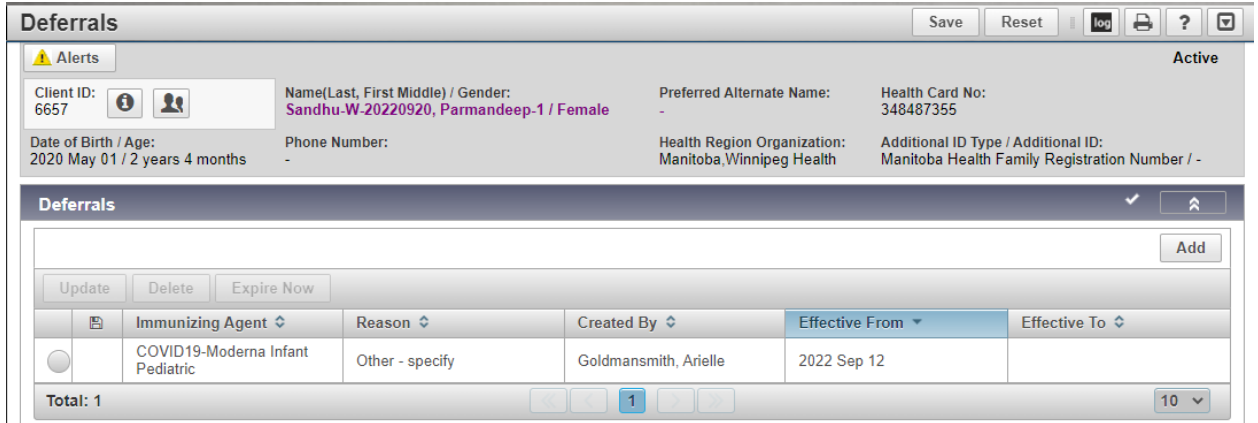

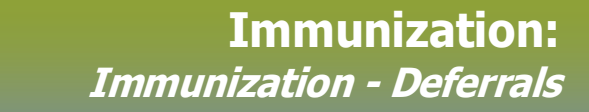

Select the radio button associated with the Deferral. Click **Update.**

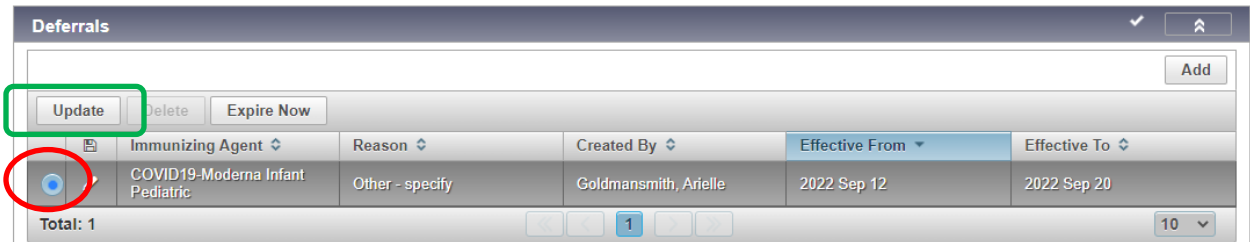

The **Update Deferrals** modal opens and displays Deferral information. View the initial reason (Comments) for the Deferral. Click **Add.**

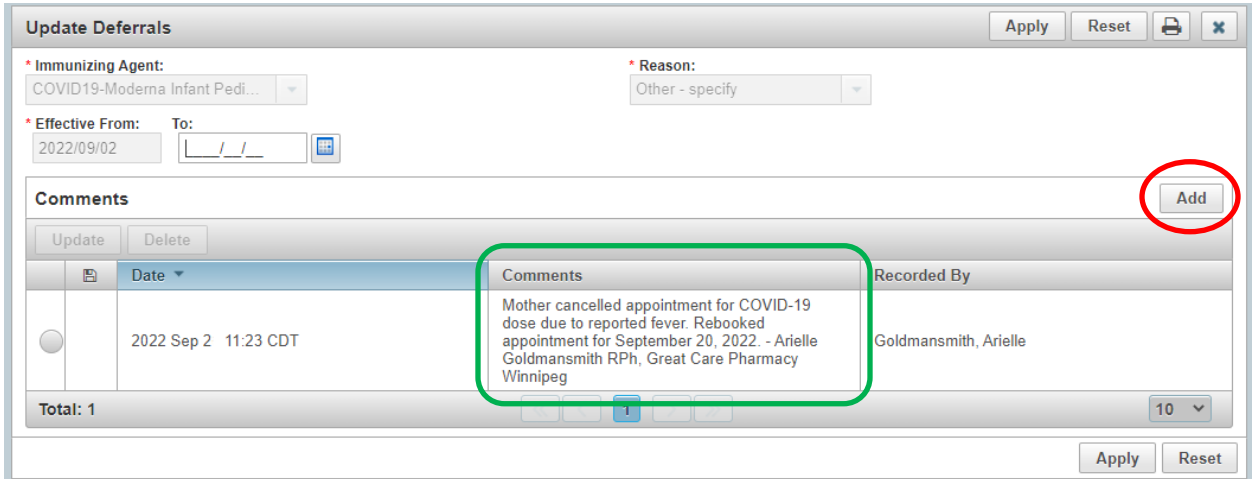

Comment field opens. Add the reason that the deferral no longer applies for this patient.

Click **Apply.** 

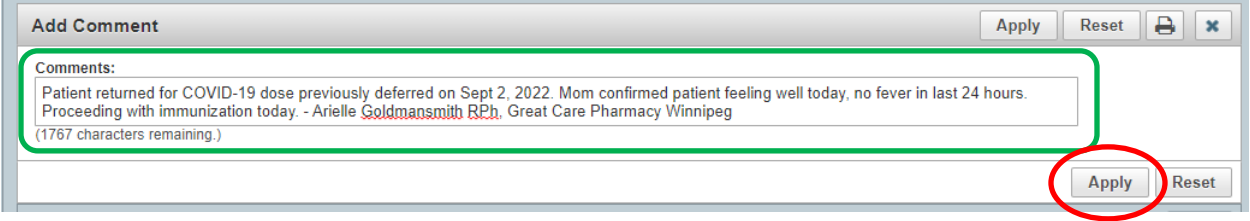

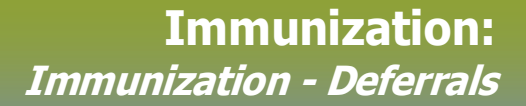

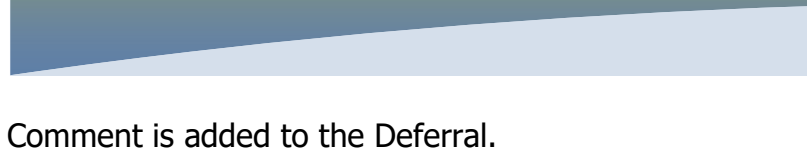

# Click **Apply** (again).

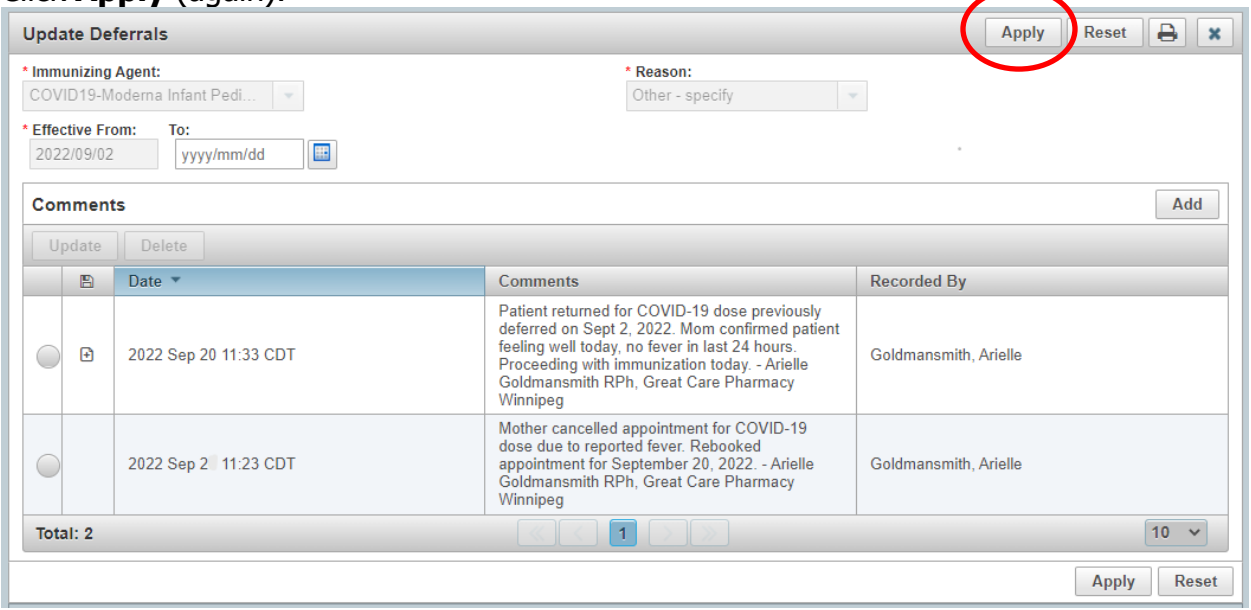

# The Deferrals page displays.

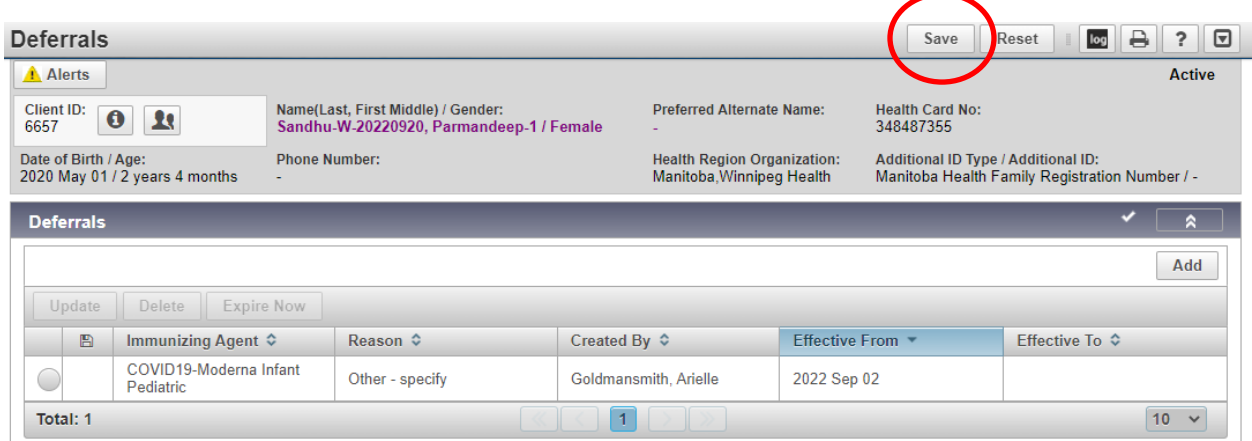

**Click Save** if that is the end of the update, or continue with **step 3 b)** to Expire Now (end-date the Deferral).

b) **"Expire Now"** when the Deferral no longer applies

After viewing and updating the Deferral, complete this step to apply an end-date if the Deferral no longer applies for the patient.

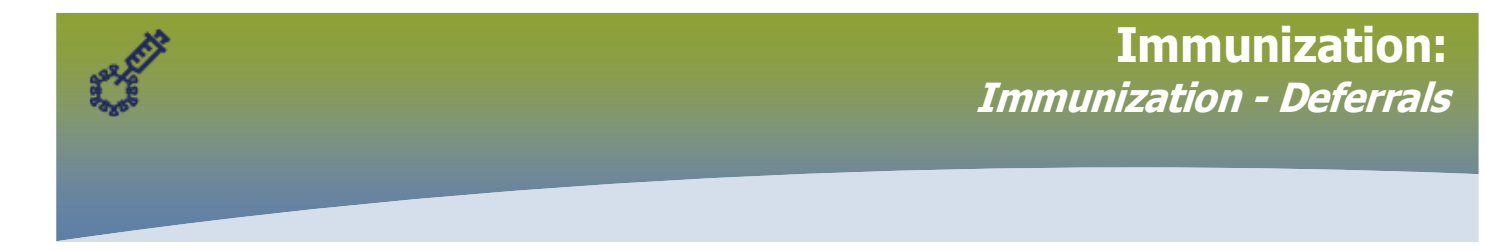

**Always** enter a comment about why the Deferral was end-dated using the steps listed in section 3 a).

Select the radio button beside the Deferral. Click **Expire Now**. Today's date populates the **Effective To** field

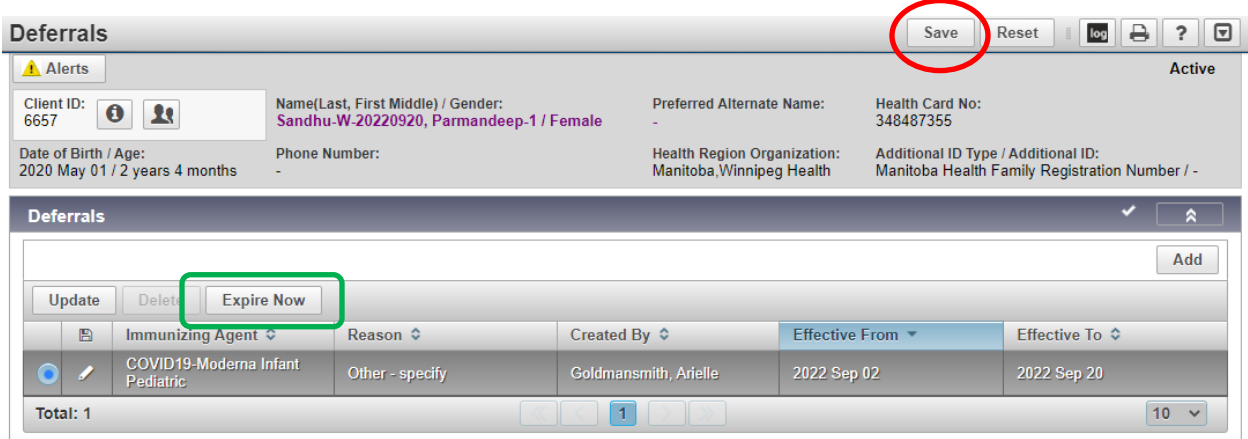

Click **Save.**